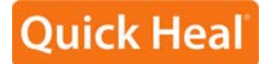

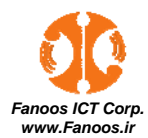

**دفترچه راهنماي فارسي** 

 **آنتي ويروس** 

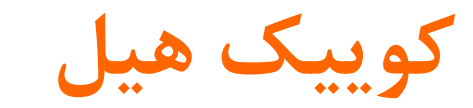

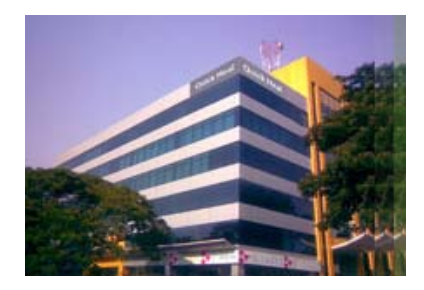

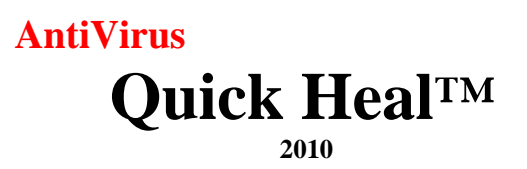

## شركت فناوري ارتباطات و اطلاعات فانوس

نماينده انحصاري محصولات امنيتي شركت تكنولوژيهاي كوييك هيل در ايران

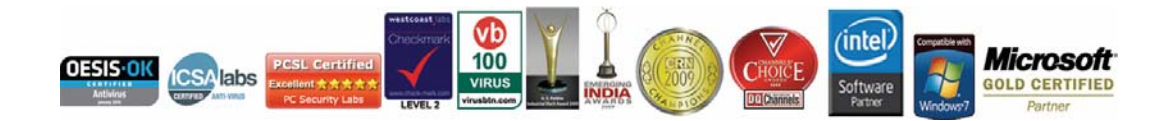

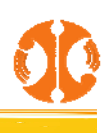

**نيمنگاهي به كوييكهيل** 

شركت تكنولوژيهاي كوييكهيل يكي از بزرگترين شركتهاي توسعه دهندهي ابزارهاي جامع امنيت اينترنتي و تكنولوژي آنتيويروس در سطح جهان ميباشد. اين شركت در سال 1993 با تحقيق و توسعه در زمينه تكنولوژيهاي امنيتي به ويژه آنتيويروس فعاليت خود را آغاز نمود وتا كنون حق ثبت بسياري از تكنولوژيهاي امنيتي در انحصار اين شركت ميباشد.

Quick Heal Technologies خانواده محصولات امنيتي كوييك\$هيل را با معيار صنعتي براي امنيت كامپيوترها توليد ميكند. خدمترساني به ميليونها كاربر در سرتاسر جهان، بيش از 350 نفر از بهترين متخصصين و كارشناس حوزه نرمافزار و امنيتي را گردهم آورده تا بهترينها را به كاربران خود عرضه كند.

علاوه بر دفتر مركزي، مركز D&R مستقل، و 18 شعبه، با بيش از 63 نمايندگي در سطح جهان مشغول عرضه و پشتيباني از محصولات كوييكهيل ميباشند.

**فناوري ارتباطات و اطلاعات فانوس** 

شركت تعاوني فناوري ارتباطات و اطلاعات فانوس به طور رسمي و با مجوزها و تائيديههاي مربوطه، وظيفه فروش، پشتيباني، و خدمات و امور لابراتواري محصولات امنيتي كوييكهيل در ايران را از سال 2007 بر عهده دارد. محصولات اوريجينال كوييكهيل را ميتوانيد از فروشگاههاي معتبر نرمافزاري و يا فروشگاه اينترنتيihttp://shop.quickheal.ir تهيه نماييد. در ضمن براي دريافت اطلاعات بيشتر درباره محصولات كوييك هيل مي توانيد از طريق سايت رسمي اين شركت به نشاني http://www.QuickHeal.ir يا با شماره -٣٢٨٨٥٠٠-0123 تماس بگيريد.

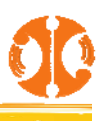

<u>م</u>

#### **مزاياي اين ويروسياب چنين است :**

- .1 تكنولوژي انحصاري Scan DNA) شناسايي ويروسهاي ناشناخته، ژنهاي Malware، كدهاي مخرب، كرمها، مشابه تست DNA انساني)
	- .2 قابليت شناسايي و از بين بردن ويروسها، كرمها و....
		- .3 قابليت محافظت از خود در برابر كدهاي مخرب
			- .4 شناسايي Email هاي آلوده
				- .5 پشتيباني فايلهاي فشرده
	- ۶. كمترين تاثير منفي در سرعت كار سيستم در مقايسه با ساير ويروسيابها
		- .7 ارسال پيام به كاربران در زمان وقوع حمله
			- .8 قابليت قرنطينه سازي فايلهاي آلوده
		- .9 ثبت وقايع و گزارش گيري پويا (دلخواه)
	- .10 امكان بروزرساني آنتي ويروس در كمترين زمان بصورت صامت و كاملا اتوماتيك
	- .11 قابليت انحصاري بروز رساني رايگان نسخه نرم افزار آنتي ويروس بدون نصب مجدد
		- .12 عكس العمل سريع در برابر خطرات احتمالي
			- .13 Scan هوشمند حافظه
			- PC2Mobile اسكن .14
				- .15 داراي فايروال
			- .16 بروزآوري بدون Reset سيستم
				- .17 حذف ويروس از حافظه
				- .18 سرويس مسنجراختصاصي
			- .19 كمترين زمان پاسخ گويي به مشتريان
				- .20 سرعت بالاي Scan
				- AntiSpyware .21
					- AntiRootkit .
				- Disk Cleanup .
				- Registry Cleanup .
					- Secure Delete .25
				- **Data Theft Protection .\*\*** 
					- **Track Cleaner** .\*\*
					- AntiPhishing .\* A
				- **Browsing Protection .\*\*** 
					- Autorun Protection .\*\*

.31 داراي گواهينامه از موسسات ويروس شناسي جهان جهت شناسايي %100 ويروسها. ICSA , Labs Security PCSL , CheckMark , 100%VB( Labs , OESIS-OK)

Red Hat Linux و Novell و Windows Server Series(2008/2003/2000) و Windows 7 / Windows Vista /XP از پشتيباني .32

.33 پشتيباني آنلاين

## **فصل 1**

#### Quick Heal **نصب**

Heal Quick مراحل نصب بسيار سادهاي دارد . در حال انجام مراحل نصب، به سادگي اطلاعات هر صفحه را خوانده، دستورالعمل را انجـام و سـپس كليـد Next را براي ادامه فشار دهيد.

Quick Heal بايد روي دستگاه خالي از ويروس نصب شود . اگر مطمئن هستيد كامپيوتر شما ويروسـي اسـت، از Emergency Disk بـراي از بـين بـردن ويـروس استفاده كنيد و بعد Quick Heal را نصب كنيد . اگر از ويروسي بودن كامپيوتر مطمئن نيستيد، مراحل نصب را ادامـه دهيـد . Quick Heal setup منـاطق بحرانـي (ويروسي) كامپيوتر شما را در هنگام نصب، اسكن ميكند.

#### **آماده شدن**

قبل از نصب كوييك هيل نكات مهم زير را به خاطر داشتهباشيد:

- اگرويروسياب ديگري داريدآنرا حذف كنيد ؛ زيرا تركيب دو ويروسياب با هم، به كامپيوتر شما آسيب ميرساند.
	- Heal Quick احتياج به حدود MB500 فضاي خالي دارد.
		- قبل از شروع نصب تمام برنامه هاي باز را، ببنديد.
	- شما بايد نصب را طبق حق دسترسي مديريتي (Administrative (انجام دهيد.

#### **شرايط سيستم**

براي استفاده از ويروس ياب Heal Quick كامپيوتر شما بايد حداقل شرايط زير را داشته باشد:

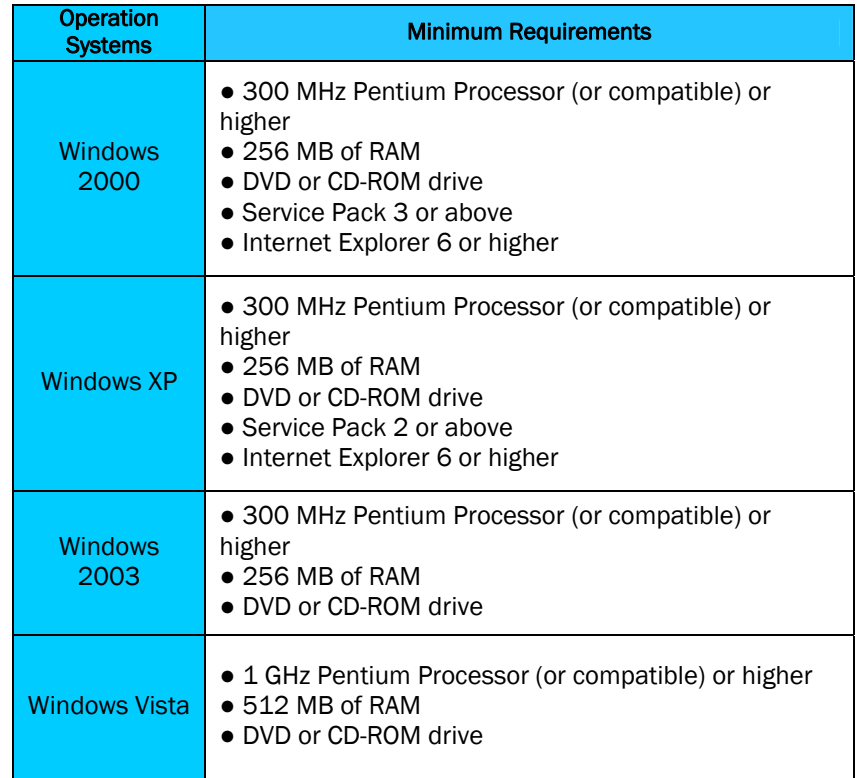

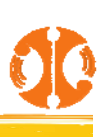

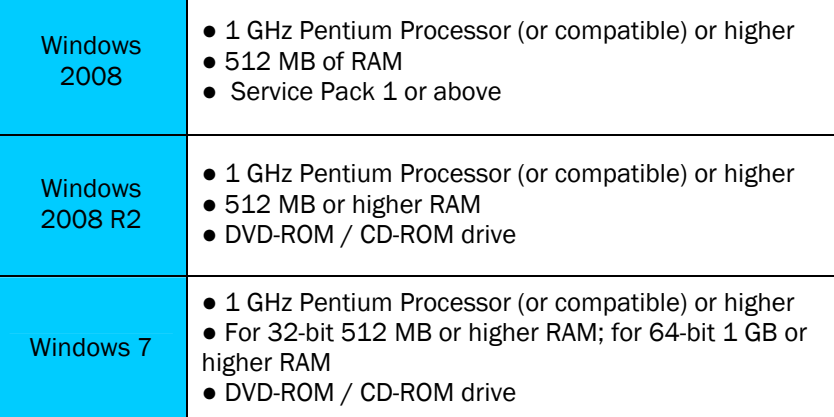

#### **ايستگاههاي حمايت شده** scanning mail-E **:**

E-mail scanning براي دستگاههاي ايميل زير پشتيباني مي شود:

- Microsoft Outlook Express 5.5 ترو جديد
- جديد ترو 2000 Microsoft Outlook ●
- Netscape Messenger 4, 6 , 7
- جديد ترو 5Eudora●
- IncrediMail
- Windows Mail

**ايستگاههاي حمايت نشده** scanning mail-E

scanning mail-E براي ايستگاههاي زيرپشتيباني نميشود :

IMAP AOL POP3s با Secure Sockets Layer Web Based email مثل Mail Hotmail,Yahoo Lotus Notes

#### **اتصالات** SSL **پشتيباني نمي شوند**

- آنتي ويروس Heal Quick اتصالات ايميل رمزي را كه از Layer Sockets Secure استفاده مي كنند پشتيباني نمي كند.
	- براي فرستادن ايميل از طريق SSL، protection mail-E را خاموش كنيد.

#### **نيازمنديهاي** Rootkit-Anti **كوييك هيل**

- Rootkit-Anti كوييك هيل در سيستم عامل هاي 64 بيتي پشتيباني نمي شود.
	- حداقل به RAM MB 256 نياز دارد.

#### Protection Browsing **كوييك هيل**

اين ويژگي فقط در مرورگرهاي 6 Explorer Internet Microsoft يا بالاترپشتيباني ميشود.

#### Protection-Self **كوييك هيل**

- اين ويژگي در سيستم عامل 2000 Windows پشتيباني نمي شود.
- اين ويژگي در سيستم عامل 2 Pack Service XP Windows يا بالاتر پشتيباني مي شود.

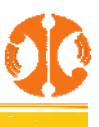

اين ويژگي در سيستم عامل 1 Pack Service 2003 Server Windows يا بالاتر پشتيباني مي شود.

#### Phishing-Anti **كوييك هيل**

اين ويژگي فقط در مرورگرهاي 6 Explorer Internet Microsoft يا بالاترپشتيباني مي شود.

#### **هيل كوييك** PC2Mobile Scan

- ويژگي Moblile2PC كوييك هيل در سيستم عامل هاي bit32- 7Windows/Vista/XP پشتيباني مي شود.
	- براي Mobile Windows و 4.0 Sync Active Microsoft يا بالاتر، نرم افزار بايد نصب شود.
		- براي ديدن ليست گوشي هاي موبايل كه توسط كوييك هيل پشتيباني مي شود به آدرس زيربرويد:

http://www.quickheal.ir/pc2mobile.asp

اين ويژگي در سيستم عامل 2000 Windows پشتيباني نمي شود.

#### Tuner PC **كوييك هيل**

اين ويژگي در سيستم عامل 2000 Windows و Server Windows پشتيباني نمي شود.

## **مقايسه بين محصولات مختلف كوييك هيل**

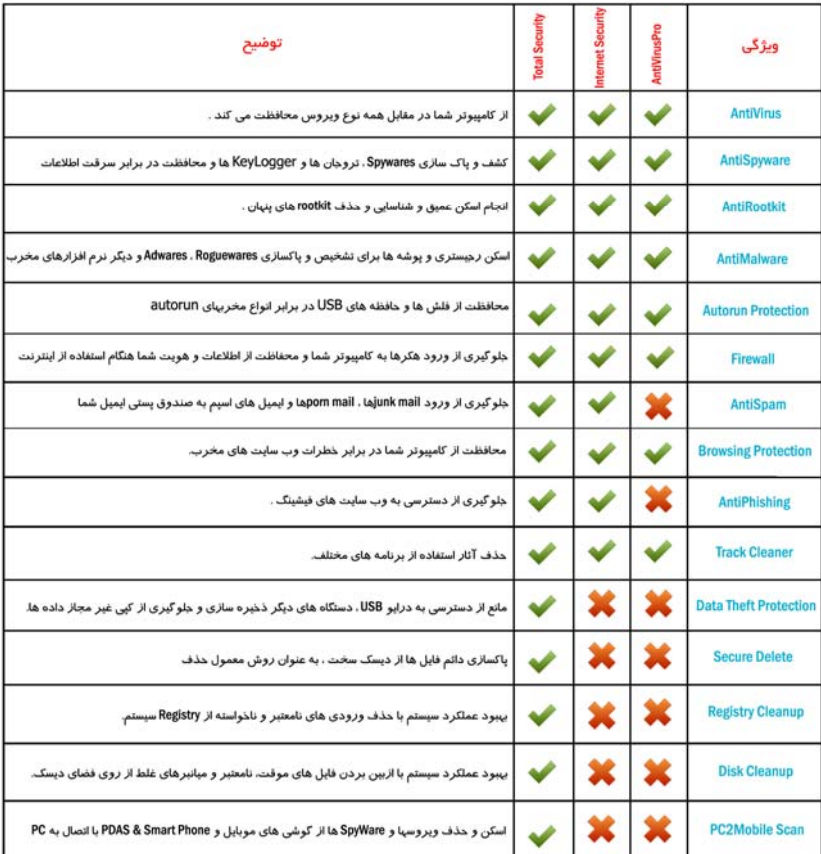

#### **چگونگي نصب** Heal Quick

ī

براي شروع، سي دي كوييك هيل ، را در درايو قرار دهيد. CD ويژگي Run-Auto دارد و به طور اتوماتيك گزينهها را در اختيار شما قرار مي دهد.

هنگام نصب، پنجره Internet Security Protection براي تنظيمات بيشتر، در Quick Heal Anti-Virus در دسترس نيست.

- .1 براي شروع نصب، برروي Virus-Anti Heal Quick Install كليك كنيد. در مورد اينترنت سكيوريتي كوييك هيـل، بـرروي Quick Install Heal Internet Security كليك كنيد. . در مورد توتال سكيوريتي كوييك هيل، بر رويSecurity العليك كنيد. المعدات المج
- .2 برنامه نصب در ابتدا ( scan Virus Install-pre ( را اجرا مي كند تا ويروس احتمالي را از روي حافظه سيستم، مستربوت ركورد و فايلهاي سيستمي شناسايي كند.
	- .3 در هنگام Install-pre اگرويروسي شناسايي شد، مراحل زير را انجام دهيد:
	- Installer Heal Quick به طور اتوماتيك scanner native را نصب و ويروس را اسكن ميكند.
		- بعد از اين مرحله سيستم را restart كرده و نصب را ادامه دهيد
			- .4 اگرويروسي پيدا نشد نصب ادامه پيدا مي كند.
				- .5 برروي Next كليك كنيد.
		- .6 Agreement License را بادقت بخوانيد. درصورت موافقت برروي IAgree كليك كنيد.
			- .7 برروي Next كليك كنيد.
			- از Browse براي تغيير مسير نصب استفاده كنيد.
				- .9 برروي Next كليك كنيد.
- .10 در مورد اينترنت سكيوريتي و توتال سكيوريتي، شما مي توانيد تنظيمات بيشتري در ارتباط با محافظت Browsing امن و مطمئن را پيكربنـدي كنيـد. بـراي يك كاربر معمولي توصيه مي شود تنظيمات را بصورت پيش فرض حفظ نما يد. چرا كـه بطـور بهينـه محافظـت در برابـر مالويرهـا و انـواع تهديـدات لحـاظ گرديده است.
	- .11 برروي Next كليك كنيد.
		- .12 اطلاعات مهم را بخوانيد.
	- .13 برروي Next كليك كنيد.
- .14 در پايان، برنامه هاي , Updating, activation-Re/Registrartion firewall Heal Quick Install اجرا ميشود. در ايـن مـورد اگر شما مي خواهيد برنامه ها را بعدا فعال كنيد، گزينه ها را از حالت انتخاب خارج كرده و برروي Finish كليك نماييد.

#### **اگر** CD **اتوماتيك باز نشود:**

- -1 برروي Computer My دو بار كليك كنيد.
- -2 برروي درايو CD كليك راست و Explore را انتخاب كنيد.
	- -3 exe.Autorun را دو بار كليك كنيد.

#### Quick Heal **حذف**

اينترنـت مـورد در .كنيـد كليـك Quick Heal Anti-VirusStart ->Programs->Quick Heal Anti-Virus -> Uninstall برروي -1 Quick Heal Internet Start ->Programs->Quick Heal Internet Security -> Uninstall بـرروي ،هيـل كوييـك سـكيوريتي Security كليك كنيـد. در مورد توتـال سكيوريتي كوييك هيـل، بـر روي <- Start ->Programs->Quick Heal Total Security .كنيد كليك Uninstall Quick Heal Total Security

- -2 برنامه حذف كوييك هيل براي حذف گزارشات، فايل هاي پشتيبان و فايل هاي قرنط ينه اجرا خواهد شـد. اگـر مـي خواهيـد بعـد از مـدتي كوييـك هيـل را مجدداً نصب كنيد، شما مي توانيد Remove Report Files وRemove Quarantine/Backup Files را از حالت انتخـاب خـارج كنيـد. بـر روي **ok** كليك نماييد.
	- .كنيد كليك را Ok و انتخاب را Uninstall Quick Heal Firewall Proگزينه Quick Heal Firewall Pro حذف براي -3
- -4 اگر شما يك كاربر ثبت شده هستيد(registered(، صفحه اي نشان داده ميشود كه حاوي شماره سـريال (Key Product (نـسخه شـما مـي باشـد. ايـن شماره ها در صورت تمايل به نصب يا فعالسازي مجدد برنامه براي خود يادداشت نماييد.
	- -5 بعد از اتمام مراحل فوق سيستم را restart نماييد.

 $\overline{a}$ 

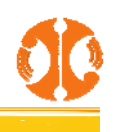

# **فصل 2**

## **ثبت** (Registration(

بعد از نصب، براي فعال كردن ويروسياب، بايد آن را به ثبت برسانيد . ( بلافاصله اين كار را انجام دهيد ) در غير اين صورت بعدا update نمي شود. كاربرهاي ثبـت شده (registered users)از پشتيباني فني و سرويس پيام بهره مند مي شوند. اگر نسخه كوييك هيل شما در مدت ۲۰ روز پس از تاريخ نصب، ثبـت نـشود، منقـضي مي گردد.

ثبت (registration (با هريك از روشهاي زير امكان پذير است:

- .1 آنلاين با دسترسي به اينترنت در همان PC
- .2 آفلاين با دسترسي به اينترنت در PC ديگر

**ثبت آنلاين با دسترسي به اينترنت در همان** PC

اگر كامپيوتر شما، امكان اتصال به اينترنت را دارد، شما مي توانيد ويروسياب خود را بصورت آنلاين فعال كنيد. براي ثبت آنلاين مراحل زير را انجام دهيد:

 .1 برروي Virus-Anti Heal Quick Active>-Programs>- Start كليك كنيد تا صفحه ثبت نمايش داده شود. درمورد اينترنت سكيوريتي كوييك هيل، بـرروي Security Internet Heal Quick Active>-Programs>- Start كليـك كنيـد. در مـورد توتـال سـكيوريتي كوييـك هيـل، بـرروي - Start .كنيد كليك< Programs->Active Quick Heal Total Security

۲. بر روي Next كليك كنيد.

-3 در پاسخ به computer this on access Internet have I**،** YES را انتخاب و Next را كليك كنيد.

-4 copy the Active را انتخاب كرده و Next را كليك نماييد.

-5 صفحه Information Activation ظاهرمي شود. شماره سريال (Key Product (20كاراكتري را وارد نموده و Next را كليك كنيد.

-6 اطلاعات فيلدهاي From Purchased , for Register را فراهم كنيد. و Next را كليك كنيد.

-7 صفحه اطلاعات شخصي نمايش داده مي شود. اطلاعات لازم را وارد نماييد. پر كردن فيلدهايي كه با \* نشان داده شده الزامي است. برروي Next را كليك كنيد.

-8 صفحه Information the Submit نمايش داده مي شود. اطلاعات را بررسي كنيد. اگرميخواهيد در اطلاعات وارده تغييري ايجـاد كنيـد، كليـد Back و در غير اين صورت كليد Next را فشار دهيد.

.9 اين صفحه نشان داده مي شود كه فعالسازي با موفقيت انجام شد. برروي Finish كليك كنيد.

#### **ثبت آفلاين با دسترسي به اينترنت در** PC **ديگر**

در اين مورد اگر كامپيوتر شما به اينترنت متصل نمي باشد، شما بايد نسخه خود را بوسيله پر كردن فرم ثبت كه در سايت ما قرار دارد استفاده كنيد.

#### **گامهاي مهم:**

- ●جزئيات مربوط به نصب را دريافت كنيد.
- فرم ثبت آفلاين را كه در سايت قرار دارد بوسيله دسترسي به اينترنت توسط كامپيوتر ديگرپر كنيد.
	- فايل key.license را از طريق ايميل دريافت كنيد.
	- با استفاده از اين فايل نصب، كوييك هيل را فعال كنيد.

#### **روند جزئيات**

هنگام پر كردن فرم ثبت در سايت ما، شما به اطلاعات زيرنياز داريد:

● شماره سريال (Key Product (

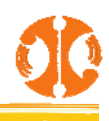

- كد نصب (Number Installation (
	- يك آدرس ايميل قابل دسترسي

.1 شماره سريال (Key Product (شما در كتابچه راهنما يا درون جعبه محصول نوشته شده است. اگرمحصول خود را بطـور آنلايـن خريـداري نمـوده ايـد، شـماره سريال (Key Product (به ايميل شما ارسال شده است.

.2 كد نصب (Number Installation (در بخش Registration line-off از Wizard Registration Heal Quick در دسترس است. در پاسخ بـه I بـراي و انتخـاب را offline registration through web . نماييـد كليك را Next و انتخاب را No ،have internet access on this computer دريافت كد نصب (Installation Number)، Next را كليك نماييد.

#### **به دست آوردن فايل** License

فايل كليدي از طريق آدرس ايميل شما در زمان ثبت به شما ميرسد . بايد اين فايل را دانلود كرده و براي استفاده مجدد نگهداري نماييد.

**فعال كردن به صورت آفلاين** 

مراحل زير را براي فعالسازي محصول بصورت آفلاين انجام دهيد:

1. بر روى Start ->Programs->Active Quick Heal Anti-Virus كليك كنيد تا صفحه ثبت نمايش داده شود. در مورد اينترنت سكيوريتي كوييك هيـل، بـرروي Security Internet Heal Quick Active>-Programs>- Start كليـك كنيـد. در مـورد توتـال سـكيوريتي كوييـك هيـل، بـرروي - Start .كنيد كليك< Programs->Active Quick Heal Total Security

.2 برروي Next كليك كنيد.

.كنيد انتخاب را NO **،** I have Internet access on this computer به پاسخ در .3

- 4 . برروي Next كليك كنيد.
- .نماييد انتخاب را Offline Registration Through web .5
	- .6 برروي Next كليك كنيد.
- N Browse .v را كليك كرده و فايل License.key را باز كنيد.
- .8 بعد از اتمام، اين صفحه نشان مي دهد كه فعال سازي با موفقيت انجام شد.
	- .9 برروي Finish كليك كنيد.

#### **اطلاعات مهم درباره ثبت بسته هاي چند كاربره**

زمانيكه اولين شماره سريال (Key Product (كوييك هيل براي بسته هاي چند كـاربره ثبـت شـد، اطلاعـات ثبتـي اولـين شـماره سـريال (Key Product (بـصورت خودكار براي همه شماره سريال هاي ديگرموجود در بسته ذخيره مي شود. در نتيجه شماره سريالي كه بعد از اولين شماره سريال (Key Product (ثبـت شـده اسـت، اطلاعات كاربري و تاريخ انقضاء مشابهي خواهد داشت.

#### **فعال سازي مجدد**

اگر به هر دليلي شما مجبور بـه نـصب مجـدد سيـستم عامـل يـا ويـروس يـاب خـود شـديد، بايـد نـسخه ويروسـياب خـود را بعـد از نـصب مجـدد، فعـال سـازي مجـدد كنيد.(reactivation (

فعال سازي مجدد خيلي آسان است و شبيه مراحل ثبت مي باشد. تغييرات در مورد فعال سازي مجدد بصورت زيرمي باشد:

- در PC اي كه دسترسي به اينترنت دارد، بايد گزينه copy the active-Re را انتخاب و شماره سريال (Key Product (راوارد كردهو Next را كليك كنيد.
	- Reactivation از طريق آفلاين، مشابه روند ثبت است .

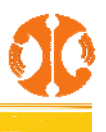

**تمديد** 

براي تمديد نسخه كوييك هيل خود، شما نياز به خريد كـد تمديـد (Code Renew (داريـد. شـما مـي توانيـد كـد تمديـد (Code Renew (را از شـركت فنـاوري ارتباطات و اطلاعات فانوس، نمايندگي انحصاري محصولات امنيتي كوييك هيل يا توزيع كننده يا نماينده فروش خريداري نمايند.

**تمديد آنلاين با دسترسي به اينترنت در همان** PC اگر كامپيوتر شما، امكان اتصال به اينترنت را دارد، شما مي توانيد ويروسياب خود را بصورت آنلاين تمديد كنيد. براي ثبت آنلاين مراحل زير را انجام دهيد:

Start - بـه هيـل كوييـك سـكيوريتي اينترنـت مـورد در .برويد Start ->Programs-> Quick Heal Anti-Virus -> Quick Heal Anti-Virus به .1 Start - به هيل كوييك سكيوريتي توتال مورد در .برويد< Programs-> Quick Heal Internet Security -> Quick Heal Internet Security .برويد< Programs-> Quick Heal Total Security -> Quick Heal Total Security

 .2 اگر اشتراك شما به پايان رسيده است، پس در پنجره Status و در قسمت Information پيام مبني بر اينكه اشتراك شما به پايان رسيده است به نمـايش در مـي آيد. برروي دكمه Now Renew كليك نماييد. اگر اشتراك شما به اتمام نرسيده اسـت، منـو About را كليـك كـرده و سـپس دكمـه Now Renew را كليـك نماييد.

-3 شماره سريال (Key Product (محصول در فيلد Key Product نشان داده مي شود. كد تمديد (Code Renew (را در فيلد Code Renewal واردنماييد. در فيلد from Purchased نام توزيع كننده يا نماينده فروش را وارد نماييد.

#### -4 Next را كليك نماييد.

-5 اطلاعات اشتراك از قبيل Date Expiry Current و Date Expiry New نمايش داده مي شود.

#### -6 برروي Renew كليك كنيد.

-7 نسخه كوييك هيل شما تمديد خواهد شد. براي كامل شدن پروسه تمديد برروي OK كليك نماييد.

اگريك كاربر درخواست خريد يك سريال تمديدي ديگري نمايد، پس از گذشت 10 روز از سريال تمديد فعلي مي تواند از آن استفاده نمايد.

#### **تمديد آفلاين با دسترسي به اينترنت در** PC **ديگر**

در اين مورد اگر كامپيوتر شما به اينترنت متصل نمي باشد، شما بايد نسخه خود را بوسيله پر كردن فرم ثبت كه در سايت ما قرار دارد اسـتفاده كنيـد. شـما مـي توانيـد بـه صفحه تمديد آفلاين در سايت ما به آدرس زيرمراجعه فرماييد.

http://www.quickheal.co.in/offline-renew.asp

#### **گامهاي مهم:**

- ●جزئيات مربوط به نصب را دريافت كنيد.
- فرم تمديد آفلاين را كه در سايت قرار دارد بوسيله دسترسي به اينترنت توسط كامپيوتر ديگرپر كنيد.
	- فايل key.license را از طريق ايميل دريافت كنيد.
	- با استفاده از اين فايل نصب، كوييك هيل را تمديد كنيد.

#### **روند جزئيات**

هنگام پر كردن فرم ثبت در سايت ما، شما به اطلاعات زيرنياز داريد:

- شماره سريال (Key Product (
- كد نصب (Number Installation (

۱. كد نصب (Installation Number) و شماره سريال (Product Key) در بخش تمديد آفلاين در دسترس مي باشد. Renew Offline را انتخاب كرده و بر روي Next كليك نماييد. كد نصب (Installation Number) را از طريق شماره سريال (Product Key) مي توانيد بدست آوريد.

## **به دست آوردن فايل** License **.**

.2 بر روي دكمه Submit كليك كنيد، شما فايل key.License را از طريق ايميلي كه توسط شما داده شده است دريافت خواهيد كـرد. شـما همچنـين يـك فايـل key.License را در كامپيوتري كه تمديد نياز دارد، اجرا كنيد.

> **تمديد به صورت آفلاين** مراحل زير را براي تمديد محصول بصورت آفلاين انجام دهيد:

Start - بـه هيـل كوييـك سـكيوريتي اينترنـت مـورد در .برويد Start ->Programs-> Quick Heal Anti-Virus -> Quick Heal Anti-Virus به .1 Start - به هيل كوييك سكيوريتي توتال مورد در .برويد< Programs-> Quick Heal Internet Security -> Quick Heal Internet Security .برويد< Programs-> Quick Heal Total Security -> Quick Heal Total Security

.<br>۲. اگر اشتراك شما به پايان رسيده است، پس در پنجره **Status** و در قسمت **Information** پيام مبني بر اينكه اشتراك شما به پايان رسيده اسـت بـه نمـايش در مـي آيد. برروي دكمه Now Renew كليك نماييد. اگر اشتراك شما به اتمام نرسيده اسـت، منـو About را كليـك كـرده و سـپس دكمـه Now Renew را كليـك نماييد.

.3 در اين پنجره گزينه Offline Renew را انتخاب كنيد.

4 . برروي Next كليك كنيد.

ه. Browse را كليك و فايل License.key را باز كنيد.

.6 بعد از اتمام، پيام موفقيت آميز بودن تمديد را دريافت مي كنيد. اعتبار جديد آنتي ويروس نمايش داده مي شود.

.7 براي كامل شدن پروسه تمديد، بر روي **OK** كليك كنيد.

#### **آيا مي توانم** Heal Quick **را روي كامپيوتر ديگر نصب كنم؟**

اگر شما اين ويروس ياب را برروي كامپيوتر ديگرنصب كرديد، بعد از نصب لازم است نرم افزار خـود را نـصب كنيـد. بايـد شـماره سـريال (Key Product (جديـد داشته باشيد. شماره سريال (Key Product (هاي قبلي برروي كامپيوتر ديگر كار نميكنند يك شماره سريال*(Key Product (*تنها براي يك كامپيوترقابل استفاده است.

**در صورت گم شدن شماره سريال (**Key Product **(چه بايد كرد؟** 

شماره سريال (Product Key) بعنوان شناسه كاربران ميباشند در زماني كه شماره سريال (Product Key) گم شود شما مي $توانيد با پشتيباني فني،  تماس بگيريد.$ 

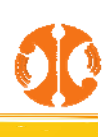

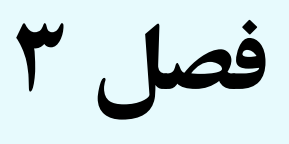

#### **استفاده از ويروس ياب** Heal Quick

همه ويژگي هاي مربوط به كوييك هيل را مي توانيد از پنجره اصلي كوييك هيل دسترسي پيدا كنيد. علاوه بر اين، شما همچنين مي توانيد به پنجـره اصـلي يـا از ينجـره tray system دسترسي پيدا كنيد. با انجام نصب بصورت پيش فرض، كوييك هيل از تمام سيستم شما محافظت مي كند شما مجبور نيستيد بـراي محافظـت از سيـستم خود ويروسياب را بصورت دستي باز كنيد چون در مواقع بحراني خود به خود فعال است. به هر حال براي اجراي برنامه ميتوانيد از يكي از روشهاي زير استفاده كنيد:

بـر ،هيـل كوييـك سكيوريتي اينترنت مورد در .كنيد كليك Start ->Programs-> Quick Heal Anti-Virus -> Quick Heal Anti-Virus برروي سـكيوريتي توتـال مـورد در .كنيـد كليـك Start ->Programs-> Quick Heal Internet Security -> Quick Heal Internet Security روي كوييك هيل، بر روى Start ->Programs-> Quick Heal Total Security -> Quick Heal Total Security كليك كنيد.

 بر روي آيكون Protection Online Heal Quick) مستقر در سيني ويندوز) دو بار كليك يا كليك راست كرده و Heal Quick Open را انتخاب كنيد. در مورد اينترنت سكيوريتي كوييك هيل، بر روي آيكون Internet Security Online Protection (مستقر در سيني ويندوز) دو بار كليك يا كليك راست كرده و Open Internet Security را انتخاب كنيد. در مورد توتال سكيوريتي كوييك هيل بر روي آيكون Total Security Online Protection (مستقر در سيني ويندوز) دو بار كليك يا كليك راست كرده و Open Total Security را انتخاب كنيد.

در اعلان در پنجره DOS) PROMPT DOS (مسير خود را به محل قرار داشتن Heal Quick تغيير دهيد، Scanner را تايپ كرده و Enter كنيد.

#### **درباره پنجره اصلي كوييك هيل**

پنجره اصلي دسترسي به خصوصيات، تنظيمات گزينه ها و دسترسي راهنماي آنلاين را در اختيار شما قرار ميدهد.

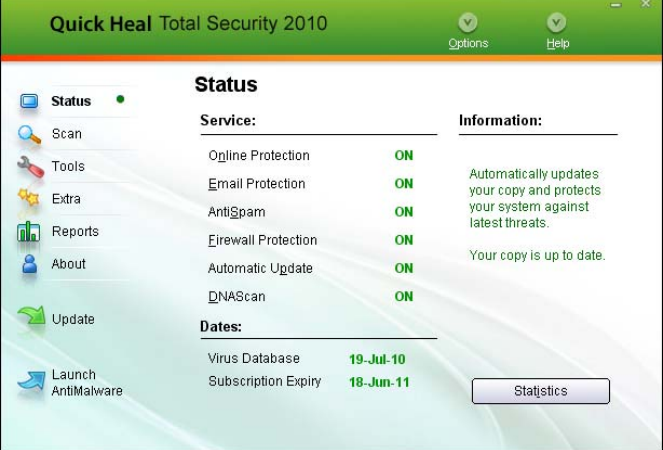

در سمت چپ پنجره اصلي شما ميتوانيد گزينههاي زير را انتخاب كنيد:

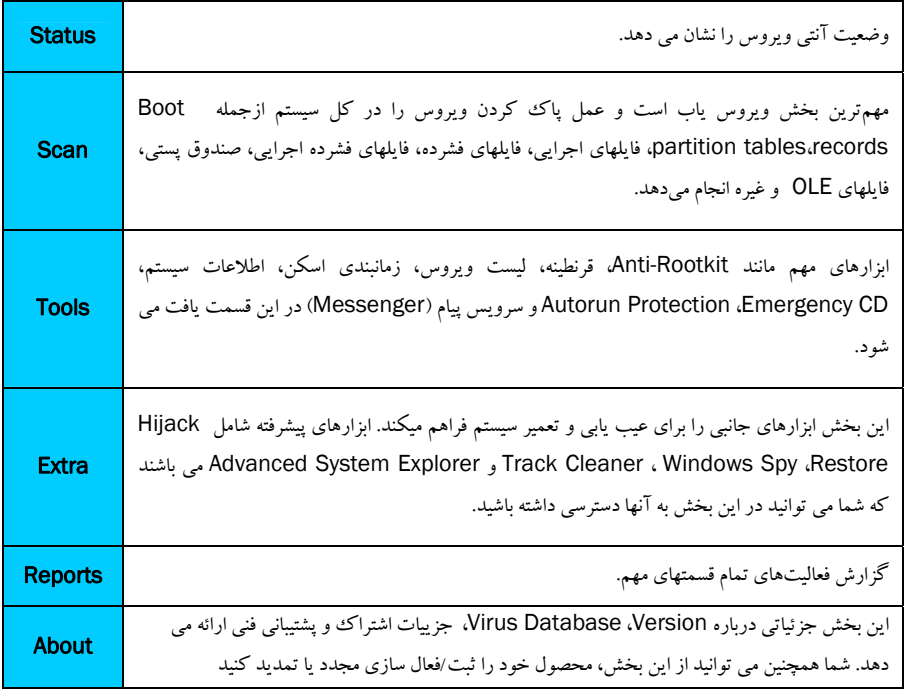

در بالاي پنجره اصلي گزينه اي را كه مي خواهيد انتخاب كنيد:

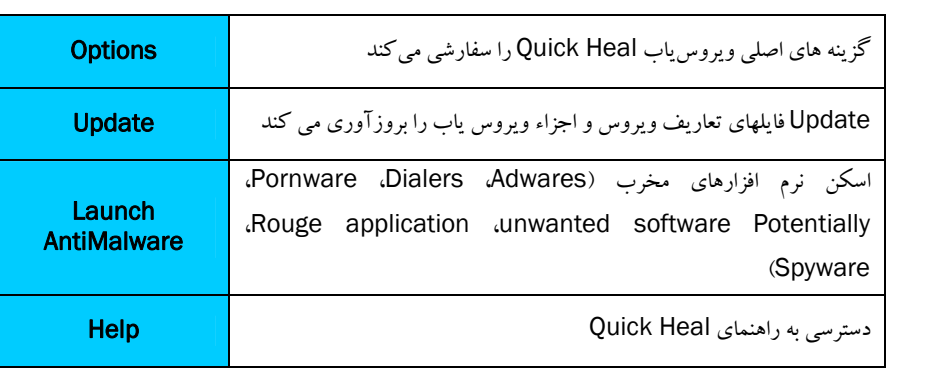

#### **استفاده از** Help

سيستم Help شامل موضوعات، محتوا و تقاضاهاي گسترده اي با s'FAQ كلي مي باشد. شما براي دسترسي به راهنما از يكي از روشهاي زيرميتوانيد استفاده كنيد:

- كليد Help را از Option Scanner فشار دهيد.
	- 1F را فشار دهيد.
	- دكمه Help را در box dialog فشار دهيد.

آخرين راهنماي كاربران را مي توانيد از طريق آدرس زير دريافت كنيد

http://www.quickheal.ir/documentaion-manual.asp

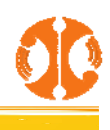

## **اجراي اسكن هاي دستي**

اگر Protection Online) محافظت Online (با تنظيمات پيش فرض فعال باشد شما در حالت عادي نيازي به اسكن دستي نداريد. به هرحال شما ميتوانيد بصورت دستي كل كامپيوتر يا فلاپي ديسك، درايوها، درايوهاي شبكه، حافظه هاي USB، فولدرها يا فايلهايي را كه تمايل داريد اسكن كنيد . اگرچه تنظيمات پيشفـرض بـراي اسكن دستي معمولا كافي هستند، شما هم ميتوانيد گزينه ها را براي اسكن دستي در قسمت Options تنظيم نماييد.

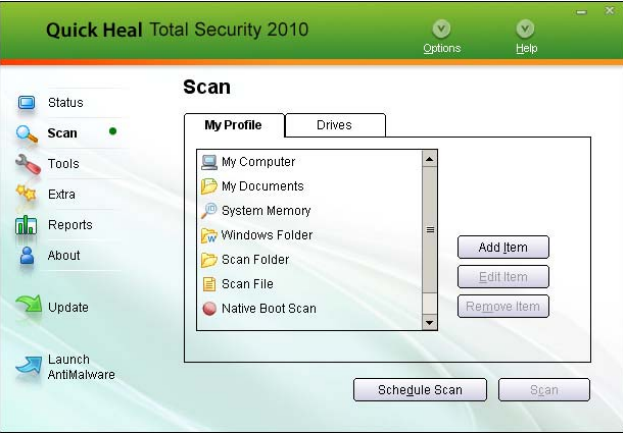

#### **اجراي اسكن كل سيستم**

اين بخش تمام ركوردهاي راهانداز، درايوها، شاخهها و زير شاخهها و فايلهاي موجود در كامپيوتر شما را اسكن ميكند. براي اجراي اسكن كل سيستم :

- .1 Scanner Heal Quick را اجرا كنيد.
- .2 در سمت چپ پنجره اصلي Scan را كليك كنيد.
- .3 در بخش Scan، Computer My را كليك كنيد.
	- .4 برروي Scan كليك كنيد.
- .5 وقتي اسكن كامل شد، آمار و گزارش اسكن ارائه ميشود.
- ۶. وقتي گزارش را مرور كرديد، بر روي Close كليك كنيد.

#### **اجراي اسكن** Document My

اين بخش تمام اسناد (Word(، صفحات گسترده(Excell(، فايلهاي نمايشي(Point Power (و بقيه فايلهايي كه در فولدر Document My نگهداري ميشـوند را اسكن مي كند. براي اجراي اسكن Document My :

- .1 Scanner Heal Quick را اجرا كنيد.
- .2 در سمت چپ پنجره اصلي Scan را كليك كنيد.
- .3 در بخش Scan، Document My را كليك كنيد.
	- .4 در سمت چپ پنجره اصلي Scan را كليك كنيد.
- .5 وقتي اسكن كامل شد، آمار و گزارش اسكن ارائه ميشود.
- ۶. وقتي گزارش را مرور كرديد، بر روي Close كليك كنيد.

#### **اجراي اسكن** Memory System

الان شما حافظه سيستم را براي ويروس اسكن مي كنيد. براي اجراي اسكن Memory System:

- .1 Scanner Heal Quick را اجرا كنيد.
- .2 در سمت چپ پنجره اصلي Scan را كليك كنيد.

- .3 در بخش Scan ، Memory System را كليك كنيد.
	- .4 برروي Scan كليك كنيد.

 $\overline{a}$ 

- .5 وقتي اسكن كامل شد، آمار و گزارش اسكن ارائه ميشود.
- ۶. وقتي گزارش را مرور كرديد، بر روي Close كليك كنيد.

#### **اجراي اسكن** Folder Windows

پوشه ويندوز، پوشه اصلي سيستم عامل مي باشد. براي اجراي اسكن Folder Windows:

- .1 Scanner Heal Quick را اجرا كنيد.
- .2 در سمت چپ پنجره اصلي Scan را كليك كنيد.
- .3 در بخش Scan ، Folder Windows را كليك كنيد.
	- .4 برروي Scan كليك كنيد.
- .5 وقتي اسكن كامل شد، آمار و گزارش اسكن ارائه ميشود.
- .6 وقتي گزارش را مرور كرديد، برروي Close كليك كنيد.

**اجراي اسكن پوشه**  گاهي اوقات شما مي خواهيد پوشه هاي خاصي را اسكن كنيد. براي اجراي اسكن پوشه خاص :

- .1 Scanner Heal Quick را اجرا كنيد.
- .2 در سمت چپ پنجره اصلي Scan را كليك كنيد.
- .3 در بخش Scan ، Folder Scan را كليك كنيد.

.4 فولدري را كه مي خواهيد اسكن انجام شود انتخاب كنيد. شما همچنين مي توانيد چندين پوشه را براي اسكن انتخاب كنيد . اگر شما نمي خواهيد زيرپوشه ها اسكن شود، Subfolder Exclude را انتخاب نماييد.

- ه. بر روى **OK** كليك كنيد تا اسكن شروع شود.
- .6 وقتي اسكن كامل شد، آمار و گزارش اسكن ارائه ميشود.
- .7 وقتي گزارش را مرور كرديد، برروي Close كليك كنيد.

**اجراي اسكن فايلهاي خاص**  گاهي اوقات شما مي خواهيد فايل هاي خاصي را اسكن كنيد. براي اجراي اسكن فايل خاص :

- .1 Scanner Heal Quick را اجرا كنيد.
- .2 در سمت چپ پنجره اصلي Scan را كليك كنيد.
- .3 در بخش Scan ، برروي File Scan دابل كليك كنيد.
	- .4 فايلي را كه مي خواهيد انتخاب كنيد.
		- .5 برروي OK كليك كنيد.
- .6 وقتي اسكن كامل شد، آمار و گزارش اسكن ارائه ميشود.
- .7 وقتي گزارش را مرور كرديد، برروي Close كليك كنيد.

## ī

#### **اجراي اسكن** Boot Native

اسكن Boot Native يك ابزار مفيدي براي ضد عفوني كردن سيستم شما مي باشد. در مواردي كه سيستم شما بوسيله ويروس هاي خطرناكي آلوده شده اسـت و ايـن ويروس به دليل اينكه فعال است نمي تواند پاك شود، بايد از اسكن Boot Native اسـتفاده نماييـد. در راهانـدازي بعـدي سيـستم بـا اسـتفاده از محـيط بـوت وينـدوز، كامپيوتر شما اسكن خواهد شد.

- .1 Scanner Heal Quick را اجرا كنيد.
- .2 در سمت چپ پنجره اصلي Scan را كليك كنيد.
- .3 در بخش Scan ، Scan Boot Native را كليك كنيد.
	- .4 برروي Scan كليك كنيد.
	- ۰. يك پيام تأييد ظاهر مي شود. روي **Yes** كليك كنيد.
- .6 اگرمي خواهيد سيستم را خيلي سريع اسكن كنيد، براي راه اندازي مجدد سيستم، برروي Yes كليك نماييد. در غير اين صورت برروي No كليك نماييد.

#### **اجراي اسكن** Mailbox

اسكن Mailbox ايميل هاي درون Express Outlook و Mail Windows ها را براي شناسايي ويروس اسكن ميكند. همچنين ايميلهاي آلوده را حذف كـرده و شما را مطمئن ميسازد كه بقيه ايميلها پاك و خالي از هرويروسي ميباشند.

- .1 Scanner Heal Quick را اجرا كنيد.
- .2 در سمت چپ پنجره اصلي Scan را كليك كنيد.
- .3 در بخش Scan ، Scan Mailbox **را** كليك كنيد.
- .4 برروي Scan كليك كنيد. وقتي اسكن كامل شد، آمار و گزارش اسكن ارائه ميشود.
	- .5 وقتي گزارش را مرور كرديد، برروي Close كليك كنيد.

## **فصل 4**

## **پاكسازي ويروس ها**

كوييك هيل براي آلودگي توسط ويروس زماني به شما هشدار مي دهد كه :

- در هنگام اسكن دستي/زمانبندي شده با ويروس مواجه شود.
	- در حافظه با ويروس مواجه شود.
- بوسيله Protection Email/Protection Online ، با ويروس مواجه شود.
	- ويروس را از طريق اسكن Up-Start تشخيص دهد.

## **پاكسازي ويروس هاي مواجه شده در هنگام اسكن**

آنتي ويروس كوييك هيل طوري پيكربندي شده است كه با نصب در حالت پيش فرض، از سيستم شما محافظت مـي كنـد . اگـر در حالـت تنظيمـات پـيش فـرض يـك ويروس در هنگام اسكن شناسايي شد، آنتيويروس كوييك هيل سعي مي كند اين ويروس را اصلاح كند اگر نتوانست اين كار را انجام دهد، آن فايل را پاك مي كنـد. اگر شما تنظيمات اسكن را تغيير داده ايد، زماني كه يك ويروس پيدا شد براساس تنظيمات داده شده اقدام خواهد كرد.

#### **تنظيمات اسكن**

در هنگام اسكن براي تسهيل در كار شما، گزينه هاي زيرفراهم شده است:

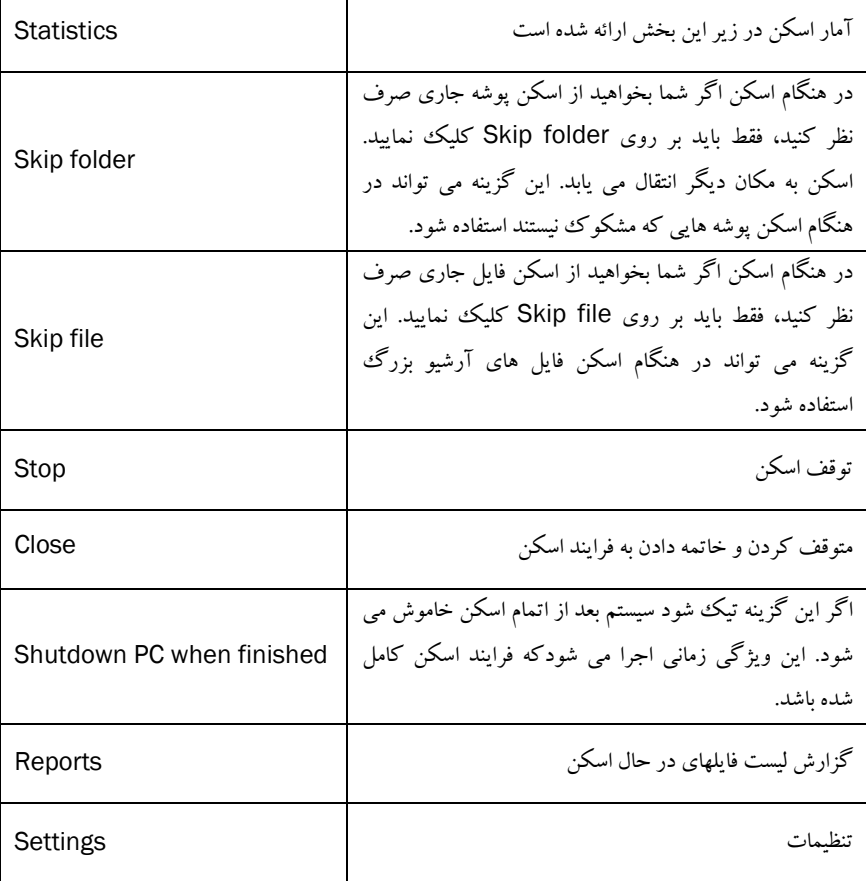

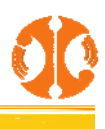

#### **پاكسازي ويروس هاي حافظه**

ويروس فعال در حافظه به اين معني است كه ويروس فعال مي باشد، خود را به فايل هاي ديگر و كامپيوتر گسترش مي دهد و فعاليـت هـاي مخربانـه اي انجـام مـي دهـد. زماني كه آنتي ويروس كوييك هيل يك ويروس را در حافظه شناسايي كرد، روش زير را به شما اطلاع مي دهد :

شما مي توانيد Scan Native را زمانبندي كنيد كه در بوت بعدي سيستم، تمام درايوها از جمله پارتيشن NTFS قبل از بالا آمـدن كامـل سيـستم، اسـكن و پاكـسازي كنيد. اين كار در شناسايي و پاكسازي Logger ،Trojan ،Spyware ،Rootkit به شما كمك خواهد كـرد. بعـد از پاكـسازي، سيـستم خـود را Restart كـرده و نصب را ادامه دهيد.

#### **حافظه از** Malware **،**Worm **،**Trojan **،**Backdoor **پاكسازي**

در هنگام اسكن حافظه اگر Backdoor، Trojan، Worm و انواع Malware ها پيدا شود، آنتيويروس كوييك هيل سعي مي كند همه آنها را غير فعال خواهد كرد و از شما سوال خواهد كرد كه آيا ميخواهيد براي پاكسازي كامل، سيستم خود را اسكن كنيد.

#### **براي بعضي از** Malware **ها، لازم است كه سيستم خود را** Restart **كنيد.**

برخي از مخرب ها DLLهاي خود را به درون پروسس هاي در حال اجراي سيستمي مانند svchost.exe ،lexplorer.exe و ... تزريق مي كنند، كه امكان غير فعال سازي يا پاكسازي آنها را غير ممكن ميسازند. در هنگام اسكن حافظه زماني كه آنها شناسايي شدند، بطور خودكار در راه اندازي مجدد بعدي پاكسازي خواهند شد. اسكن حافظه آنتي ويروس كوييك هيل جزئيات كامل يا توصيه هاي عملي را در اين موارد ارائه ميدهد.

#### **پاكسازي ويروس هاي** Partition/Boot

در اين مورد اگر آنتي ويروس كوييك هيل يك ويروس Boot يا Partition را در سيستم شما شناسايي كرد، كوييك هيل به شما توصيه مي كند كه سيستم خود را با استفاده از CD Emergency اسكن كرده تا ويروس ها از بين بروند.

#### **پاسخ به هشدار ويروس يافت شده براي محافظت آنلاين**

محافظت آنلاين آنتي ويروس كوييك هيل بطور مداوم سيستم شما را اسكن مي كند. بطور پيش فرض، محافظت آنلاين بطور خودكار فايل هاي آلوده را تعميرمي كند. همچنين پس از اين عمل، محافظت آنلاين آنتي ويروس كوييك هيل اعلان مربوطه را نمايش ميدهد.

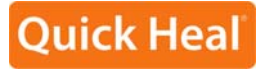

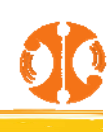

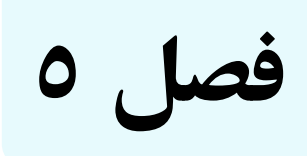

#### **استفاده از** CD Emergency

ساخت سي دي بوت Emergency، به شما در پاكسازي بوت ويندوز و اسكن و پاكسازي تمامي درايوها از جمله پارتيشن NTFS، كمك خواهد كرد. اين كمك در مورد پاكسازي آلودگي هاي شديد كامپيوتر شما از فايل هاي ويروسي آلوده كه از داخل ويندوز نمي تواند پاك شود، مي باشد.

در مواقعي كه كامپيوتر شما به شدت توسط ويروسي آلوده شده، در هنگام نصب آنتيويروس، اسكن پيش از نصب قبل از نصب كوييكهيل، ويروسهاي .<br>مقيم در حافظه را شناسايي و از بين مي برد. از اين رو شما قادر به ادامه نصب آنتي ويروس كوييك هيل نخواهيد بود. شما نياز داريـد قبـل از انجـام نـصب، ويـروس را از حافظه و جاهاي حساس ديگرپاك كنيد.براي ايجاد CD Emergency آنتي ويروس كوييك هيل، سيستم شما بايد نيازمنديهاي زير را داشته باشد:

- سيستم عامل ويندوز (ويندوز /2000XP2003/ يا بالاتر)
- سي دي نصب ويندوز (ويندوز /2000XP2003/ يا بالاتر)
	- سي دي خام قابل رايت و يك سي دي رايتر
- CD Emergency به دليل استفاده از لايسنس سيستم عامل مايكروسافت ويندوز، فقط ميتـوان بـراي اسـكن و پاكـسازي درايوهـاي سيـستم عامـل هـاي مايكروسافت ويندوز استفاده كرد.

#### **استفاده از** CD Emergency

- .1 CD Emergency خود را در درايو Rom-DVD/Rom-CD قرار دهيد.
	- .2 سيستم خود را Restart نماييد.
- .3 CD Emergency بطور خودكار شروع به كار كرده و شروع به اسكن همه درايو ها مي كنـد. در صـورت پيـدا كـردن آلـودگي در سيـستم، آلودگي ها را پاكسازي ميكند.
	- .4 بعد از يكبار اسكن، سي دي را از درايو خارج نماييد.
		- .5 سيستم خود را Restart نماييد.

#### Command line scanner **از استفاده**

scanner line Command با استفاده از دستور EXE.EMGSCAN در محيط Prompt DOS اجرا مي شود. كاربرد EXE.EMGSCAN :

Emgscan.exe [drive/path] [options]

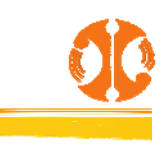

براي گزينههاي مشخص، "-" مفهوم پيش فرض را معكوس مي كند.

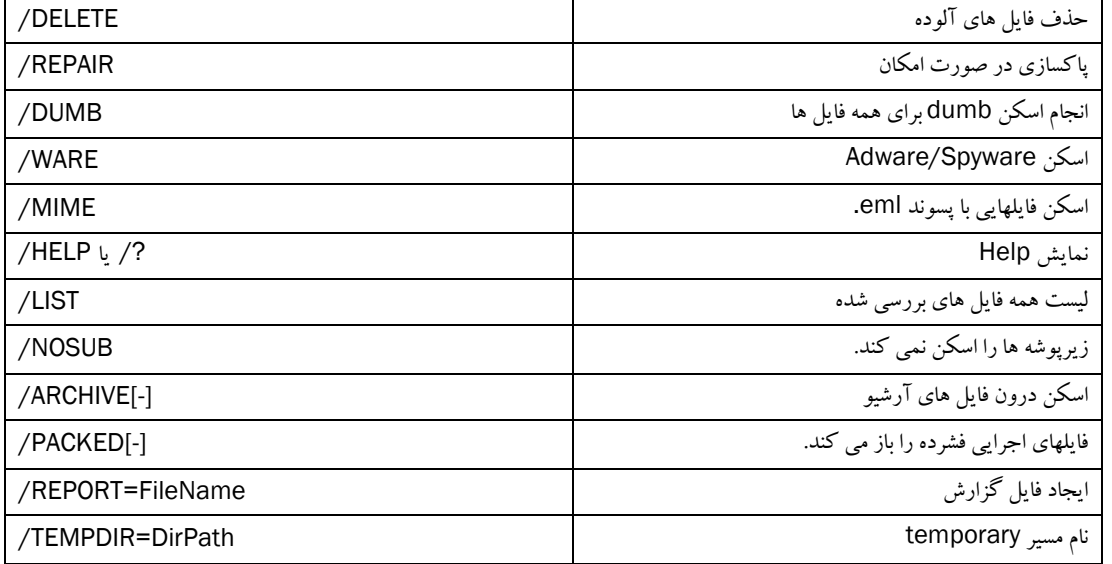

#### **حذف ويروس با استفاده از** Scanner Line Command

- .1 كامپيوتر خود را خاموش كنيد.
- .2 كامپيوتر خود را روشن كنيد.
- .3 يك ديسك راهانداز ويندوز 98/95 يا يك ديسك قابل بوت dos قرار دهيد. اين سيستم شما را به Shell Dos:/A بوت خواهد كرد.
	- .4 CD Emergency آنتي ويروس كوييك هيل را در درايو قرار دهيد.
	- .5 دستور REPAIR:/C EMGSCAN را در محيط Prompt DOS وارد كرده و دكمه Enter را فشار دهيد.
- .6 آنتي ويروس كوييك هيل وارد اسكن درايو C سيستم شما مي شود و سعي مي كند Sector Boot يا فايل هاي آلوده اي كه در هنگام اسكن پيدا مي كند را پاكسازي كند.
	- .7 زمانيكه همه ويروس ها حذف شد و اسكن تمام شد، خلاصه گزارش اسكن براي شما نمايش داده مي شود.

**فصل 6**

## **آپديت كوييك هيل**

بروزرسانيها كه شامل راهكارهاي شناسايي و نابودسازي جديدترين ويروس ها ميباشد، به طور منظم بر روي سرورهاي كوييك هيل ارسال ميگردند. بـراي جلـوگيري از آلودگي سيستم شما به آخرين ويروسهاي شناخته شده، همواره بايد كوييكهيل خود را بـروز نگـه داريـد. Heal Quick بـه طـور پـيشفـرض بـرروي بروزرسـاني اتوماتيك از اينترنت تنظيم شده است. اين كار بدون دخالت كاربر انجام مي شود. تنها نياز اساسي در اين مورد، اتصال به شبكه اينترنت براي اسـتفاده از بروزرسـاني هـاي اتوماتيك ميباشد. بروزرساني خودكار (Automatic Update) به صورت محلي (از طريق فايلهاي آپديت موجود در كامپيوتر) يا از طريق مسير يك شبكه LAN نيز امكانپذير مي باشد، البته مسير بايد شامل آخرين تعاريف بروزرساني باشد.

## **نكات مهم درباره آپديت آنتي ويروس كوييك هيل**

- همه آپديتهاي كوييكهيل بصورت كامل ارائه ميگردند كه شامل بروزرساني فايل تعاريف وبروزرساني انجين و موتور نرمافزار ميباشند.
- همه آپديتهاي كوييكههيل شامل ارتقاي ورژن (Upgrade) نيز مي باشند. بنابراين ويژگي ها و تكنولوژيها جديد براي محافظت كامل بدون نياز به نصب مجدد و يا پرداخت اضافي در دسترس خواهد بود.
	- ويژگي Update Quick كوييكهيل، امكان آپگريد يك مرحلهاي را فراهم ميكند.

## **آپديت آنتي ويروس كوييك هيل از اينترنت**

آنتي ويروس كوييك هيـل بطـور پـيش فـرض، بـصورت ات وماتيـك از اينترنـت آپـديت مـي گيـرد . بـدين منظـور، شـما فقـط بـه يـك اينترنـت كانكـشن ( Internet Connection) نياز داريد. اين ويژگي براي همه نوع اينترنت كانكشن (Internet Connection) كار مي كند (SDN، Dialup، كابلي، etc).

## **براي آپديت دستي آنتي ويروس كوييك هيل از اينترنت:**

- بر روى Start ->Programs-> Quick Heal Anti-Virus -> Quick Heal Update كليك نماييد. در مورد اينترنت سكيوريتي كوييك هيل، بر روی Start ->Programs-> Quick Heal Internet Security -> Quick Heal Update كليك نماييـد. در مورد توتال سكيوريتي كوييك هيل، بر روي Start ->Programs-> Quick Heal Total Security -> Quick Heal Update كليك نماييد.
	- .2 طبق دستورالعمل، برروي دكمه Next كليك نماييد.
	- .بزنيد تيك را Download from Quick Heal Internet Centre .3
	- .4 مطمئن شويد كه سيستم به اينترنت متصل است و براي كامل شدن فرايند آپديت ،برروي Next كليك كنيد.
- ۵ ٪ آپديت كوييك هيل به سايت وصل شده و آخرين فايل ها را متناسب با نوع آنتي ويروس شما دريافت مي كنـد و بعـد از آن در سيـستم شـما ذخيـره ميكنـد سپس آخرين آپديت براي شما در دسترس مي باشد.

## **آپديت آفلاين آنتي ويروس كوييك هيل**

اگر شما در حال حاضر فايل ارتقاء (Upgrade (را داريد، شما مي توانيد آنتي ويروس خود را بدون اتصال به اينترنت ارتقاء دهيد . اين بيشتر بـراي محـيط شـبكه مفيـد ميباشد كه بيشتر از يك كامپيوتر دارند. شما لازم نيست كه براي همه كامپيوترهاي شبكه، فايل ارتقاء را از اينترنت دانلود كنيد.

براي آپديت آفلاين آنتي ويروس كوييك هيل :

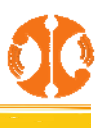

## **Ouick Heal**

- ،هيل كوييك سكيوريتي اينترنت درمورد .نماييد كليك Start ->Programs-> Quick Heal Anti-Virus -> Quick Heal Update برروي .1 سـكيوريتي توتـال مـورد در .نماييـد كليـك Start ->Programs-> Quick Heal Internet Security -> Quick Heal Update بـرروي كويك هيل، بر روي Start ->Programs-> Quick Heal Total Security -> Quick Heal Update كليك نماييد.
	- .2 طبق دستورالعمل، برروي دكمه Next كليك نماييد.
	- .نماييد كليك نماييد. Pick from specified path كليك نماييد.
	- .نماييد كليك File to locate definition file برروي .4
		- .5 فايل ايندكس dat.Index را معرفي كنيد.
			- .6 برروي Next كليك نماييد.

آنتي ويروس كوييك هيل از طريق بررسي مسير داده شده، آنتي ويروس شما را آپديت مي كند.

#### **دستورالعمل آپديت براي محيط شبكه**

آنتي ويروس كوييك هيل مي تواند طوري پيكربندي شود كه بدون هيچ زحمتي در كل شبكه آپديت شود. به شما پيشنهاد مي شود كه اين دستورالعمل را انجام دهيد :

- .1 يك كامپيوتر(ممكن است سرور باشد) را به عنوان ماشين آپديت اصلي نصب نماييد. فرض كنيد نام آن سرور (SERVER (مي باشد.
	- .2 آنتي ويروس كوييك هيل را روي اين كامپيوترپيكربندي نماييد تا بطور خودكار با هربرنامه زمانبندي از اينترنت ارتقاء بيابد.
		- .3 QHUPD را در هرمكاني كه مي خواهيد ايجاد كنيد. براي مثال QHUPD:/C
			- .4 حقوق اشتراك گذاري only-Read به پوشه اختصاص دهيد.
			- .5 آنتي ويروس كوييك هيل را اجرا كرده و دكمه Option را كليك كنيد.
				- .6 به صفحه Update Automatic، پايين بخش Update برويد.
					- .كنيد انتخاب را Keep a backup of definition files .7
		- .8 Folder را كليك كنيد و مكان پوشه QHUPD **را** انتخاب كنيد. برروي open كليك نماييد.
			- .9 برروي OK كليك كنيد تا اين تنظيمات ذخيره شود.
			- .10 آنتي ويروس كوييك هيل را برروي همه كامپيوترهاي موجود در شبكه اجرا كنيد.
				- .11 به صفحه Update Automatic، پايين بخش Update برويد.
					- .<br>۱۲. Pick from specified path را انتخاب كنيد.
						- .13 برروي Folder كليك نماييد.
- .14 پوشه QHUPD\SERVER را از شبكه محلي انتخاب نماييد. همچنين شما مي توانيد مسير QHUPD\SERVER \\را تايپ نماييد..
	- ۱۵. بر روی **OK** كليك كنيد تا اين تنظيمات ذخيره شود.

با اجراي مراحل بالا، همه ي كامپيوترها بصورت خودكار و بدون دخالت كاربران ارتقاء مي يابند. جهت توسعه تنظيمات عملكردي، گامهاي زير را دنبال كنيد :

- .1 در مورد خرابي بزرگ، آنتي ويروس كوييك هيل ارتقاي واسطه اي فراهم كرده است. مسنجر فورا اخطاري در اين رابطه در كامپيوتر شما اعلام مي كند.
- .<br>۲. به محض در بافت پيام، به كليه كاربران كوييك هيل در سطح شبكه هشدار داده مي شود كه با كليك راست روي آيكون آنتي ويروس كوييك هيل واقع در سيني ويندوز و بر روى دكمه Update Now كليك نمايند

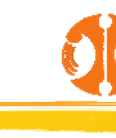

 $\overline{a}$ 

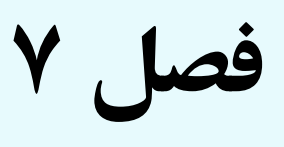

**پشتيباني فني**  اگر شما اطلاعات لازم را در دست داشته باشيد و با پشتيباني فني تماس بگيريد، ما مي توانيم بهترو سريعتربه شما كمك كنيم.

> **من كجا بايد تماس بگيرم؟**  شما مي توانيد با تلفن **0123-3288500** تماس بگيريد.

**بهترين زمان براي تماس، چه موقعي مي باشد؟**  پشتيباني فني شركت فناوري ارتباطات و اطلاعات فانوس بين ساعت هاي 9 تا 15 آماده پاسخگويي مي باشند.

**قبل از تماس، چه چيزهايي را بايد بدانم؟** 

 شماره سريال (Key Product (شما كه درون جعبه محصول شما قرار دارد. اگرمحصول خود را بصورت آنلاين خريداري نموده ايد، شماره سريال ( Product Key (به ايميل شما ارسال شده است.

- اطلاعاتي راجع به كامپيوتر خود : نوع پردازشگر، ظرفيت رم، ميزان فضاي خالي هارد ديسك و اطلاعات مورد نياز ديگر
	- نوع سيستم عامل : نام، نسخه، زبان
	- نوع محصول كوييك هيل و تاريخ بروزرساني ويروسياب
		- چه نرم افزارهايي در سيستم شما نصب شده است؟

 آيا سيستم شما به شبكه اتصال دارد؟ اگر پاسخ مثبت است، ابتدا با مدير شبكه خود تماس بگيريد . در صورت حل نشدن مشكل، شما مي توانيـد بـا پـشتيباني فنـي مـا تماس بگيريد.

جزئيات : اولين بار چه زماني با اين مشكل روبرو شديد؟ در حال انجام چه كاري بوديد كه اين مشكل رخ داد؟

اين اطلاعات در بيشترمواقع به ما كمك مي كند كه مشكل شما را سريعتر حل كنيم.

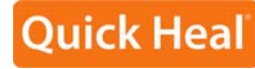

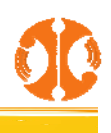

#### **تماس با ما**

شركت فناوري ارتباطات و اطلاعات فانوس نمايندگي انحصاري محصولات امنيتي كوييك هيل در ايران. مازندران،قائم شهر،خيابان كارگر،ياس،40كوي فرهنگ، پلاك53 كد پستي: 4764768577 http://Shop.QuickHeal.ir :فروشگاه http:// www.QuickHeal.ir :سايت

> **پشتيباني تلفني**  تلفن: 0123-3288500

**پشتيباني ايميلي**  support@QuickHeal.ir :ايميل

**سيستم پشتيباني:** http://Support.QquickHeal.ir :پشتيباني سيستم